2023 年 2 月

初期設定:認証アプリ Authenticator(オーセンティケータ)を利用 総務部 管財課

Microsoft のスマートフォン認証アプリを利用して、認証を行います。 モバイルアプリのインストールが必要になります。

スマートフォンアプリを利用しない認証方法は以下の手順書をご参照ください。

・1.初期設定:電話での応答

・2.初期設定:SMS へ 6 桁コード

1. Android または iOS 用の [Microsoft Authenticator](https://www.microsoft.com/ja-jp/security/mobile-authenticator-app) アプリ | ● | をスマートフォンにインス トールします。

Android スマートフォンの場合は、「Google Play ストア」アプリから、

iPhone 端末の場合は「App Store」アプリから Android または iOS 用のアプリをインストールして ください。

- 2. パソコンから以下の URL にアクセスし、Microsoft 365 へログインします。 [https://portal.office.com](https://portal.office.com/)
- 3. 認証画面が表示されたら、自身の Microsoft アカウント(大学メールアドレス)を入力し、「次へ」を クリックします。

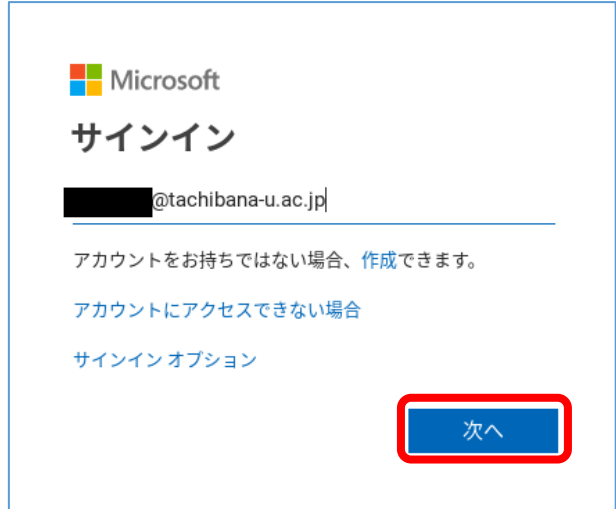

4. パスワードを入力し、「サインイン」をクリックします。

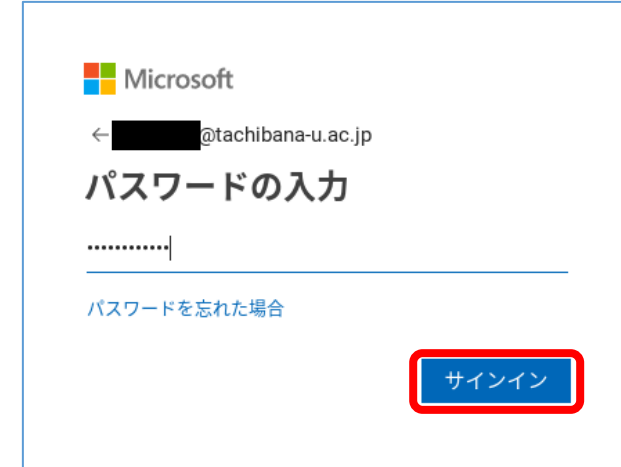

5. 「次へ」をクリックします。

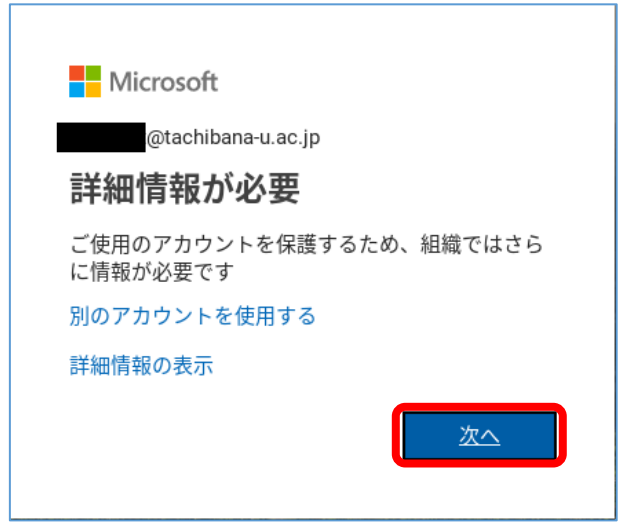

## 6. 「モバイルアプリ」を選択し、「セットアップ」をクリックします。

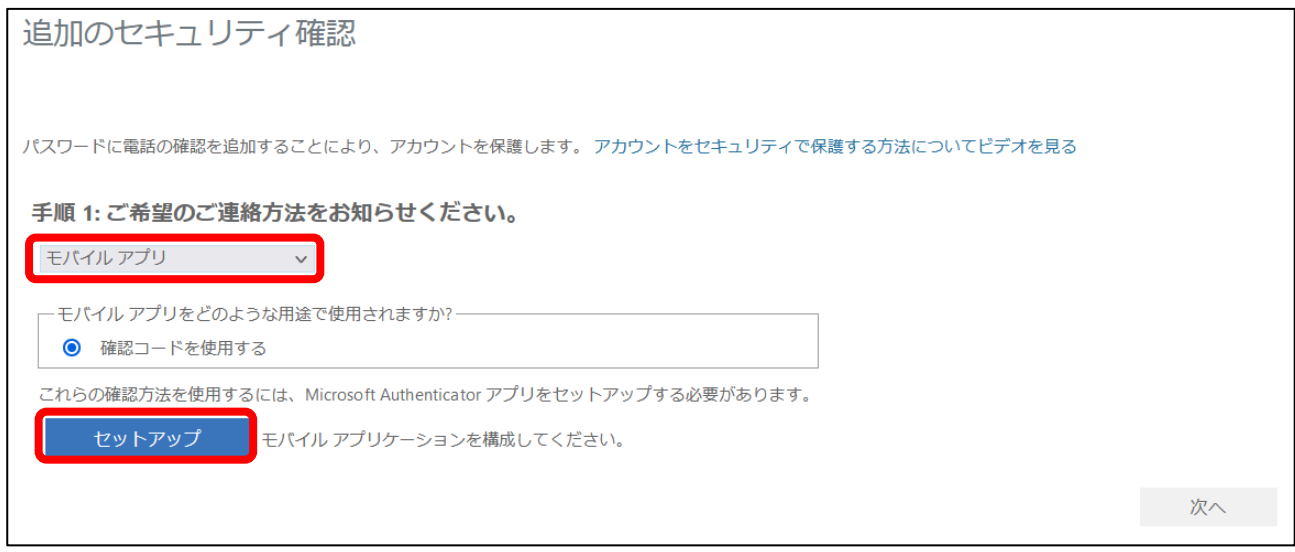

7. 認証 QR コードが表示されるので、この画面を表示したまま次の手順からスマートフォンの操作に

移ります。

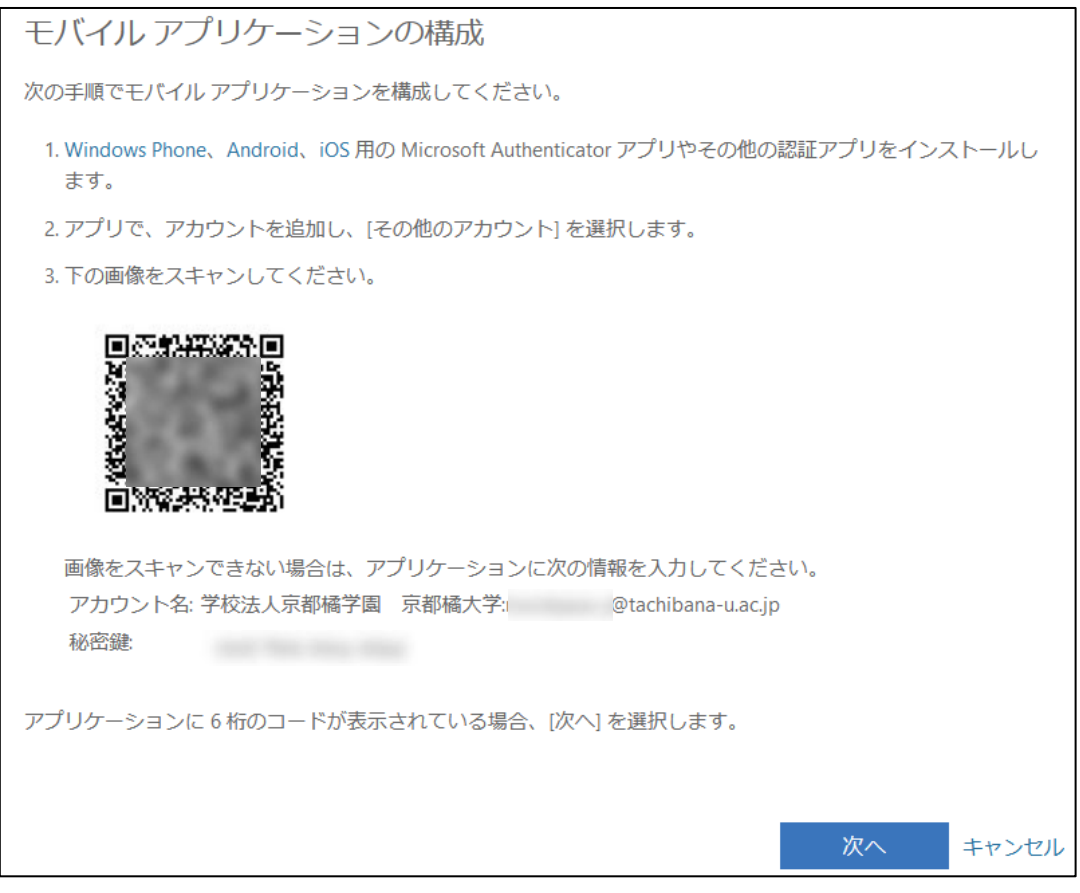

8. スマートフォンから Microsoft Authenticator アプリを起動し、認証設定の為の操作を行います。

**画面右上にある[+]**→**[職場または学校アカウント]** の順に選択します。

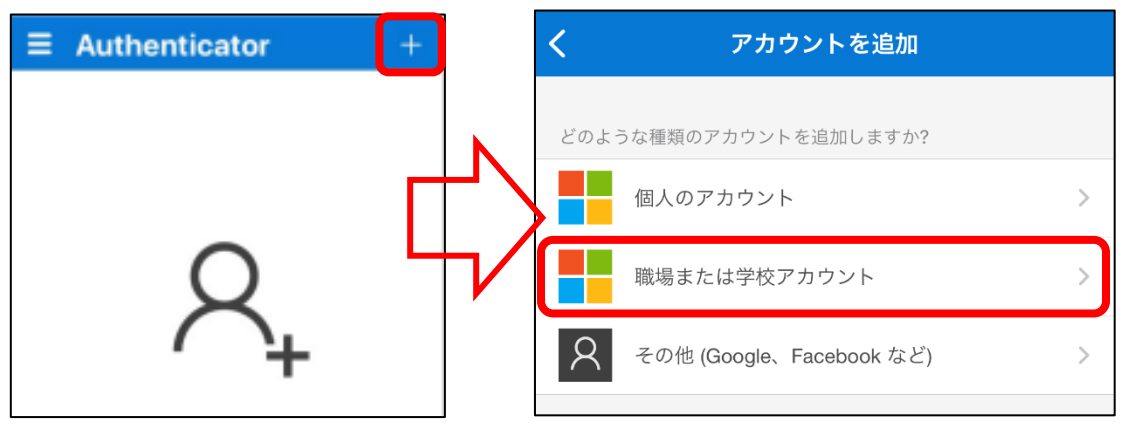

9. 「QR コードをスキャン」をタップし、手順 7 で表示された QR コードを読み込みます。

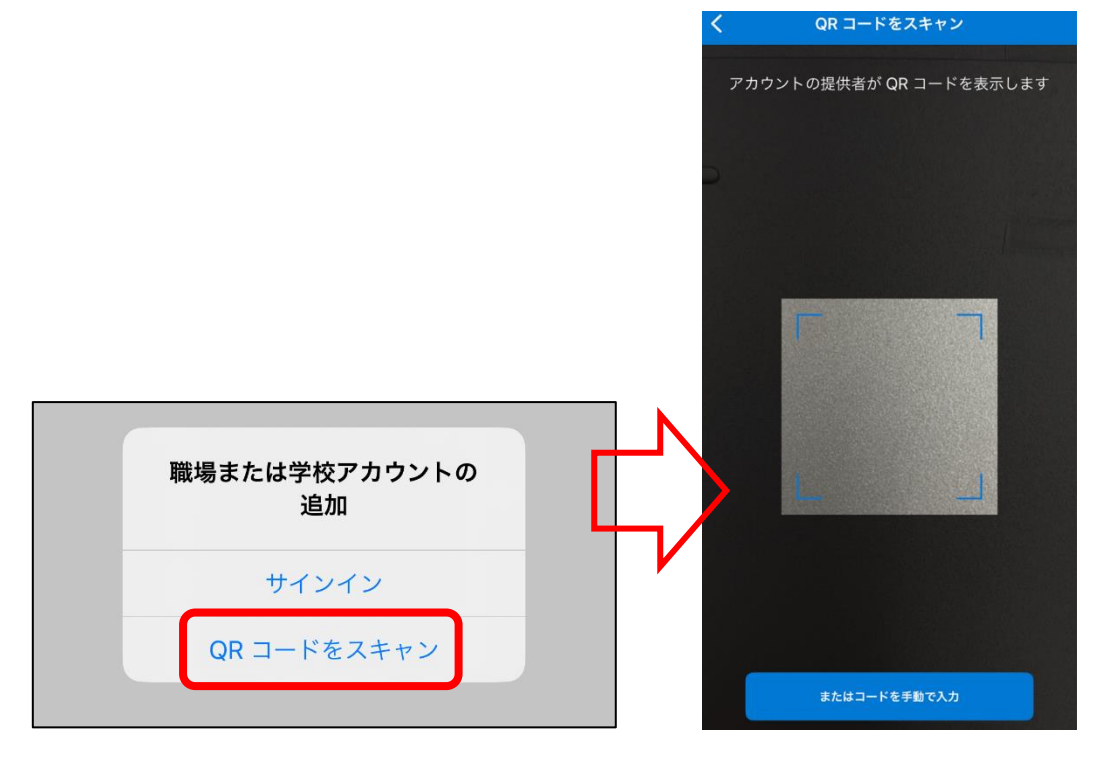

!注意

スマートフォンでスキャンを行うために、カメラの使用を許可する必要がある場合があります。 スキャンできない場合は、アカウントと秘密鍵を手動で入力する必要があります。

QR コードをスキャンできない場合

※QR コードがスキャンできた場合は、7 ページ手順 10 へ進んでください。

スマートフォンのカメラの故障等で QR コードがスキャンできない場合は、QR コードの下部に記載さ れている「秘密鍵」を使用して設定を行います。

スマートフォンから Microsoft Authenticator アプリを起動し、認証設定の為の操作を行います。 **画面右上にある[+]→[その他(Google、Faceboook など)]** の順に選択します。

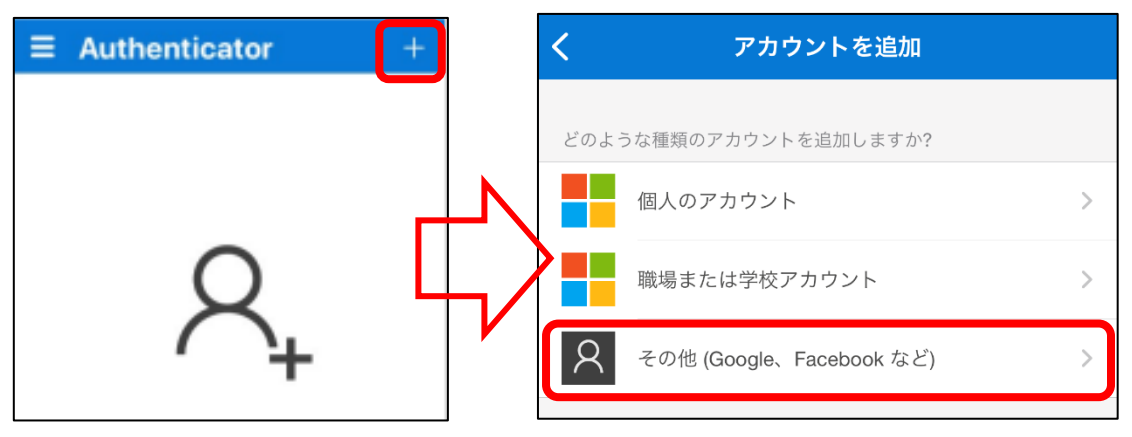

QR コード読み取り画面の下部に表示されている「またはコードを手動で入力」をタップします。

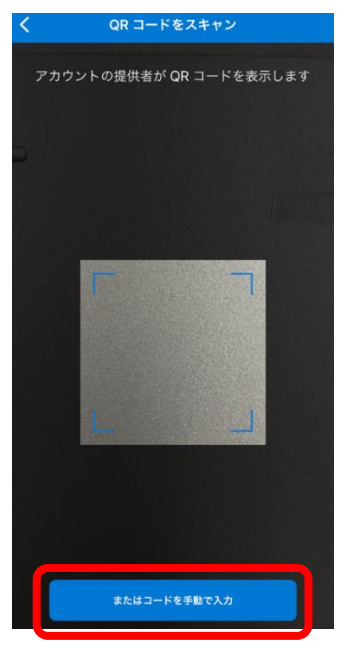

次の画面で以下をそれぞれ入力し、「完了」をタップします。

アカウント名:自身の Microsoft365 アカウント(大学メールアドレス)

秘密鍵:QR コードの下部に記載されている「秘密鍵」

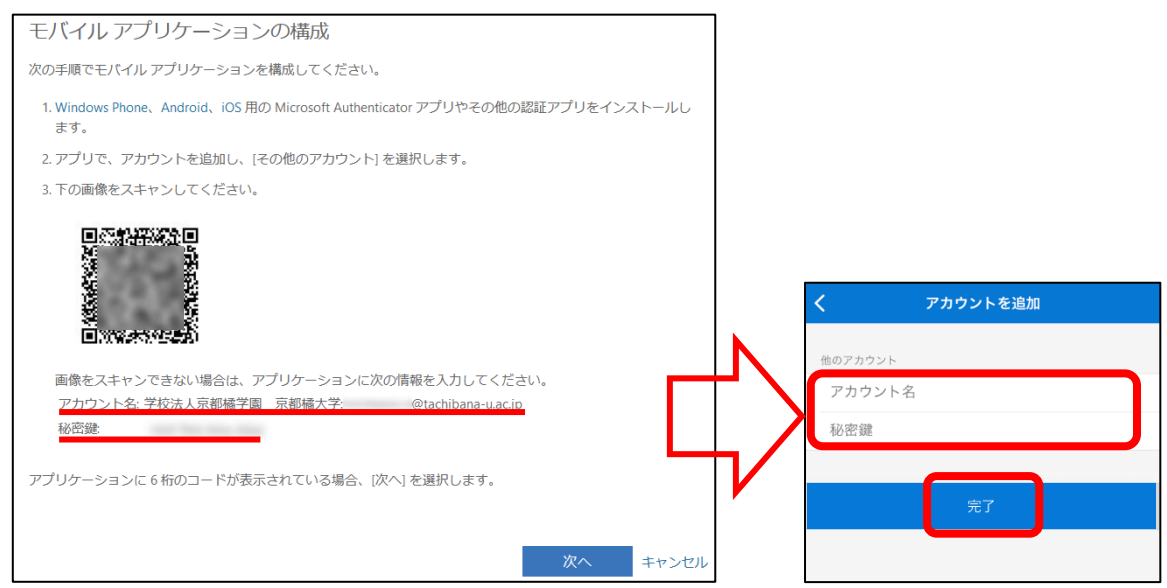

手順 10 へ続きます。

10. アカウントがアプリに自動的に追加され、6 桁のコードが表示されます。

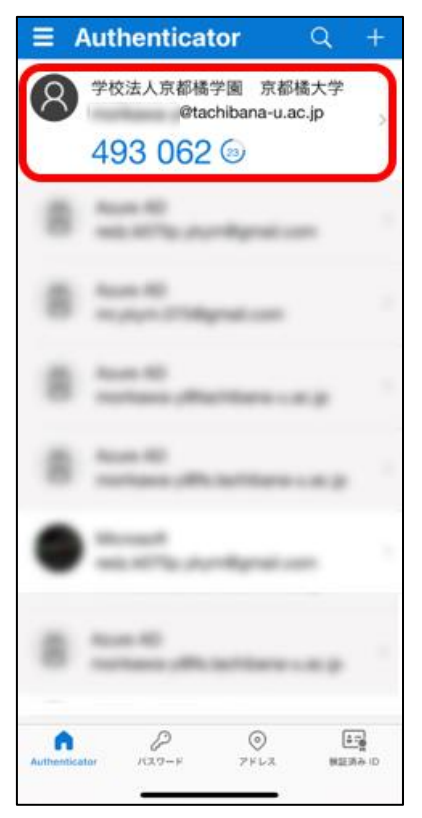

## 11. 3 ページ手順 7 の画面に戻り「次へ」をクリックします。

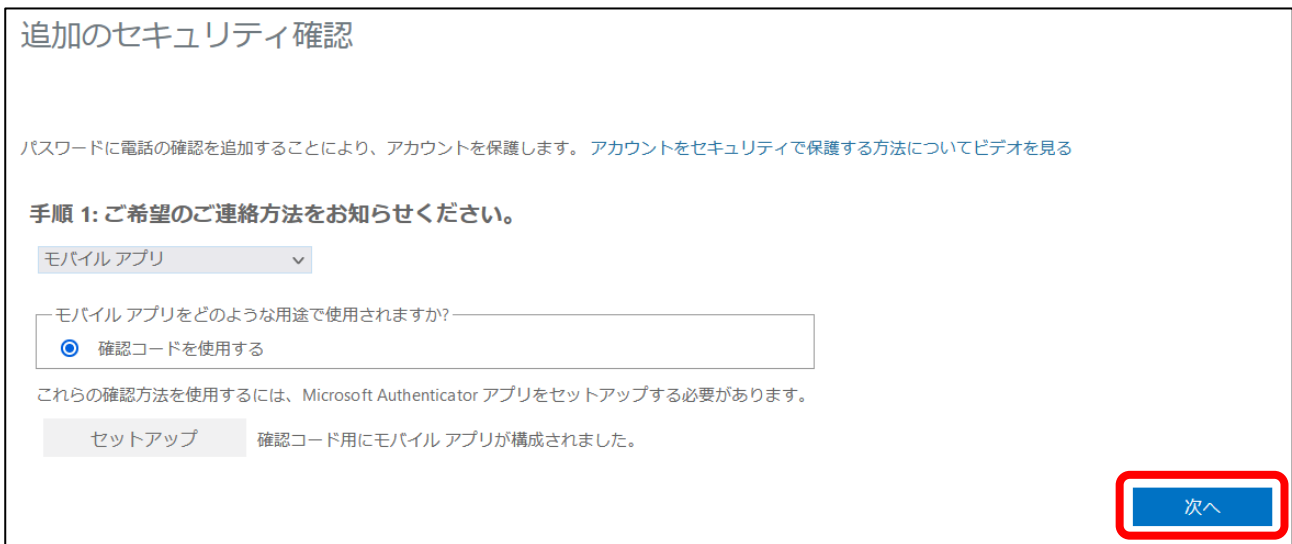

## 12. モバイルアプリが使用できなくなった場合の認証の為の電話番号を登録します。

「日本(+81)」を選択→携帯電話番号もしくは固定電話を入力し(ハイフン不要)、 「次へ」を クリックします。

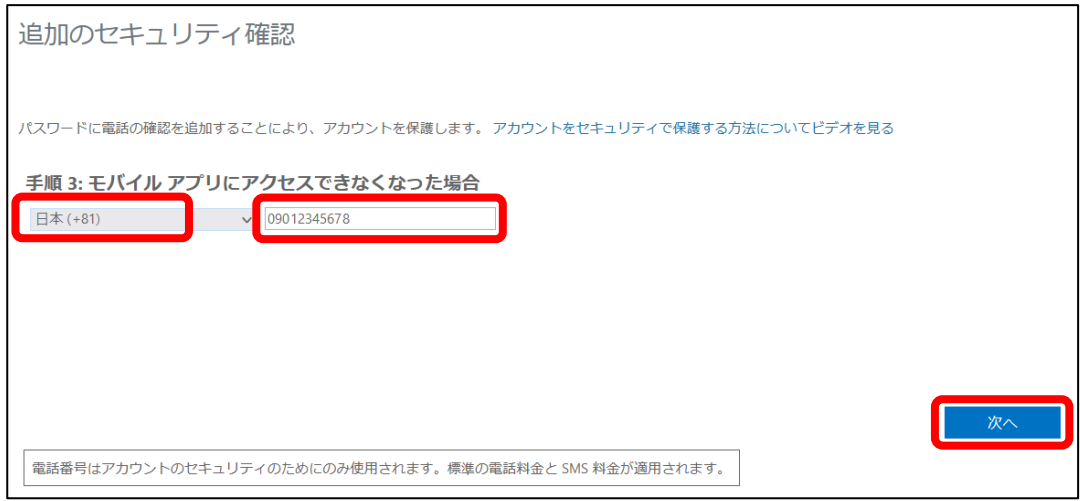

13. 学外から Microsoft アカウントへサインインする場合は、ID(メールアドレス)、パスワードの入力 後に以下の画面で、モバイルアプリ(Authenticator)に表示される 6 桁のコード入力が求められま すのでスマートフォンにインストールした Microsoft Authenticator アプリを起動して、表示され るコードを入力して「検証」をクリックします。

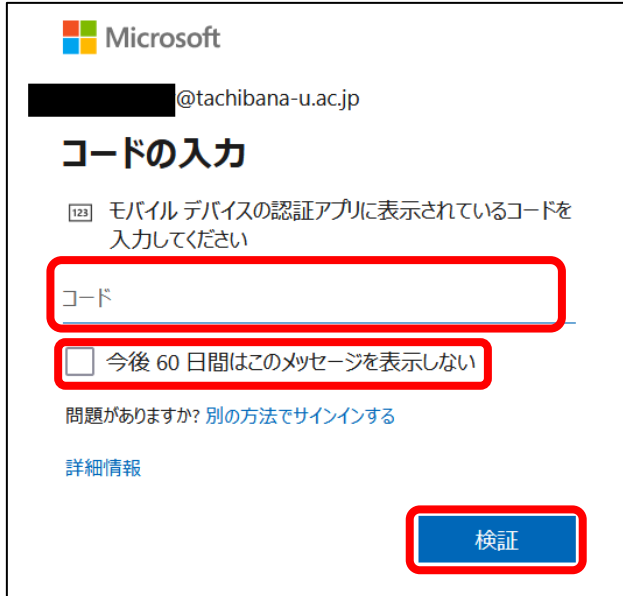

※「今後 60 日間はこのメッセージを表示しない」にチェックを入れて、サインインした場合、 60 日間の間、多要素認証がスキップされます。